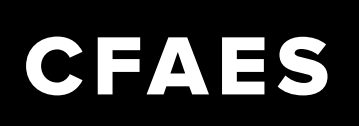

## OHIO STATE UNIVERSITY EXTENSION

## **Steps to Download Zoom on a Mobile Device**

1. Open *App Store* on Device (App Store/ Google Play)

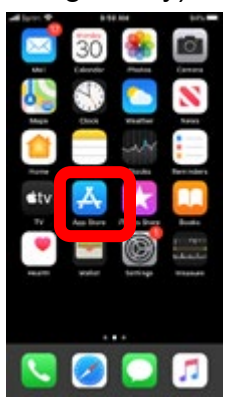

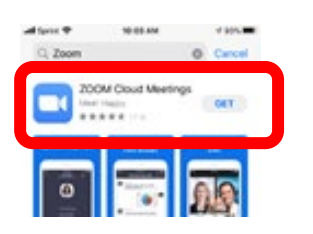

3. Download (It is a free app)

### 4. Open App

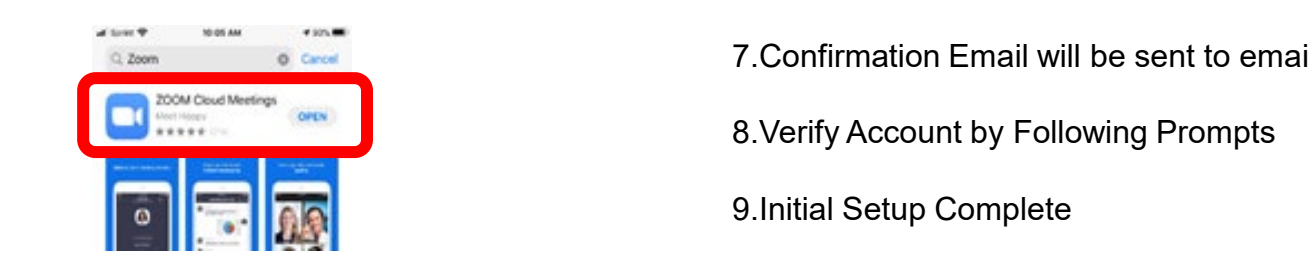

#### 5.Select *Sign Up*

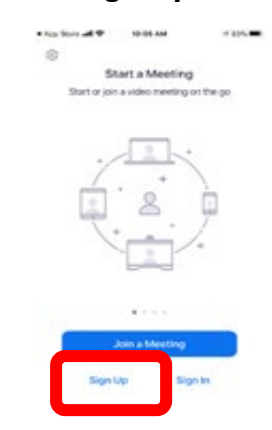

#### 2. Search for *ZOOM Cloud Meetings* 6. Enter Email Address, First Name, and Last Name

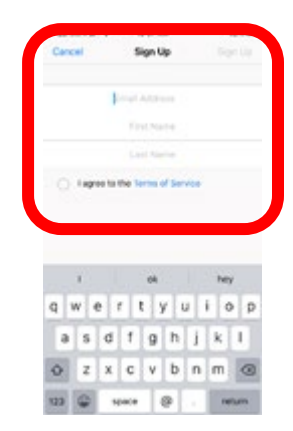

- 7.Confirmation Email will be sent to email.
- 
- 9.Initial Setup Complete

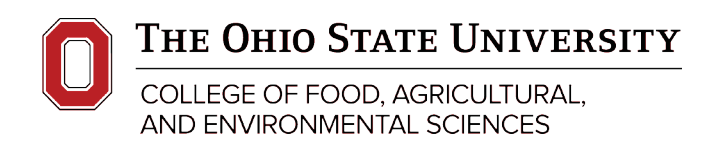

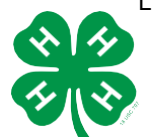

**Ohio4h.org**  Resources developed by 4-H Educators Lydia Flores, Audrey Dimmerling & Katherine Feldhues

## OHIO STATE UNIVERSITY EXTENSION

### **Steps to Attend a Zoom Meeting on a Mobile Device**

1. Download and Select *Zoom App* on mobile device

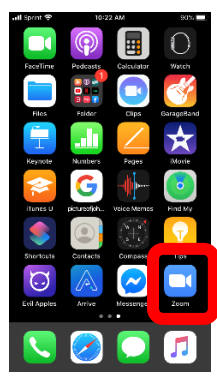

**\*If a host only shares the Meeting ID and Password, meeting can be accessed by accessing app and clicking on** *Join Meeting*. **Participants will be prompted to enter Meeting ID and Password.**

2. Click on Invitation Link sent by host via email or text message

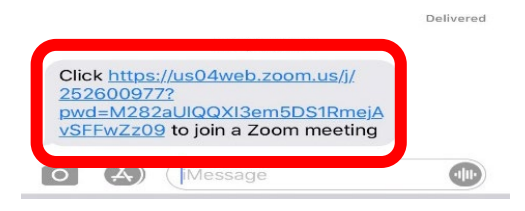

- 3. Enter Meeting ID and Password (if necessary)
- 4. Allow Access to Camera and Sound
- 5. Click on *Leave Meeting* when meeting has ended

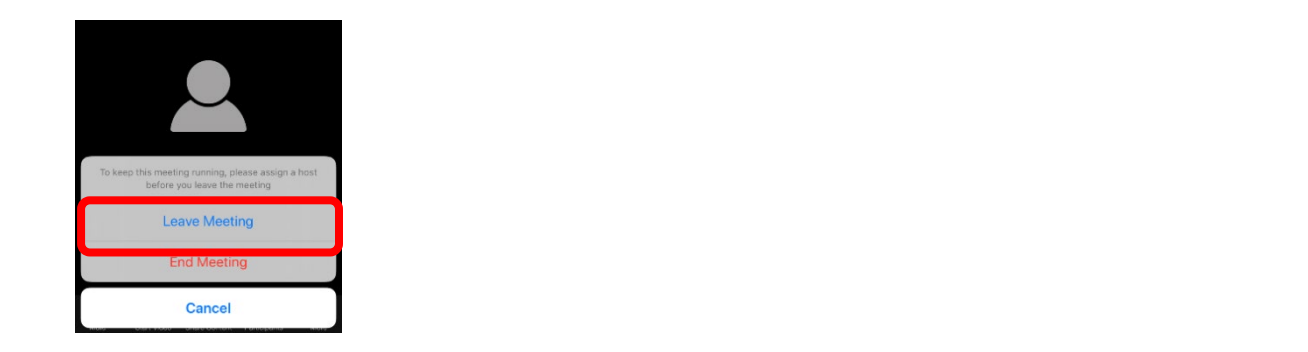

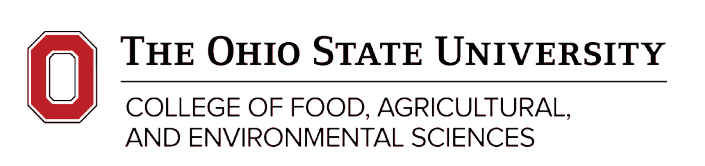

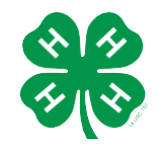

CFAES provides research and related educational programs to clientele on a nondiscriminatory basis. For more information, visit cfaesdiversity.osu.edu. For an accessible format of this publication, visit cfaes.osu.edu/accessibility.

**Ohio4h.org** 

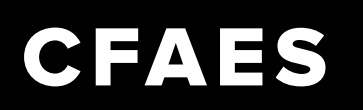

## **Steps to Attend a Zoom Meeting on a Computer**

1. Click on Invitation Link sent by host via email or text message

Lydia Flores is inviting you to a scheduled Zoom meeting.

Topic: Lucky Clovers 4-H Club Meeting Time: May 6, 2020 05:00 PM Eastern Time (US and Canada)

Join Zoom Meeting https://zoom.us/j/279613910

Meeting ID: 279 613 910

- 2. Enter Meeting ID and Password (if necessary
- 3. Allow Access to Camera and Sound
- 4. Your controls are at the bottom
	- Microphone and camera on the bottom left
	- Chat to send messages to everyone
- 5. Click on *Leave Meeting* when meeting has ended

**\*If a host only shares the meeting ID and password, you can login to zoom and click** *Join Meeting***. Participants will be prompted to enter Meeting ID and password.**

#### **Ohio4h.org**

COLLEGE OF FOOD, AGRICULTURAL, AND ENVIRONMENTAL SCIENCES

THE OHIO STATE UNIVERSITY

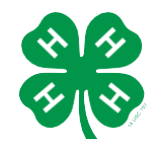

## OHIO STATE UNIVERSITY EXTENSION

## **Steps to Host a Zoom Meeting on a Mobile Device**

1. Select *Zoom App*

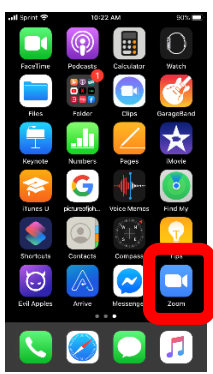

2. *Sign In* (Information can be saved; Log in Information will not be needed once saved)

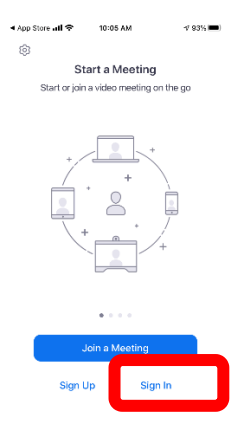

#### 3. Select *New Meeting*

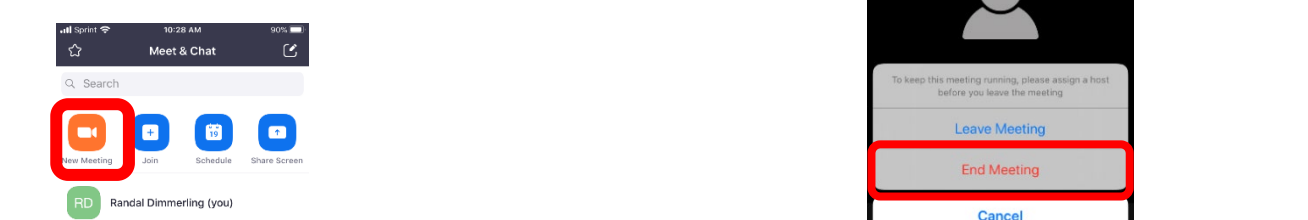

**\*Maybe send out agendas in advance so members and families can follow along**

#### 4. Select *Start a Meeting*

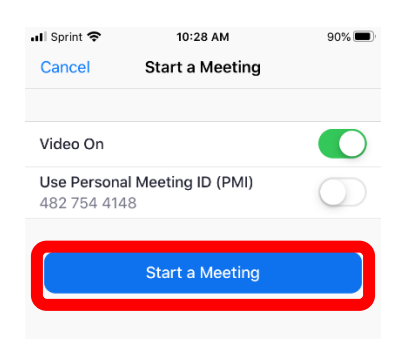

5. Allow Access to Camera and Sound

#### 6. *Invite Participants*

a. Participants can be invited by sharing the Meeting ID and password through text, email, remind, etc

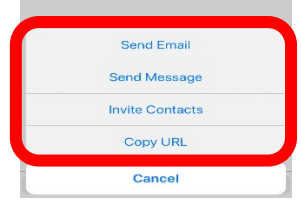

#### 7.*End Meeting*

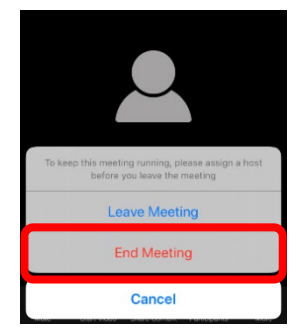

TRUE 2012 ARRANGED MADE SENDING METHOD MONETON CONSULTING MARKING METHOD MANGED MELTING MANAGEMENT OF A THEFT A<br>TRUE SENDING MELTING MELTING MELTING MELTING MELTING MANAGEMENT OF A THEFT AND MANAGEMENT OF A THEFT AND MELTI been ended by host.

#### **Ohio4h.org**

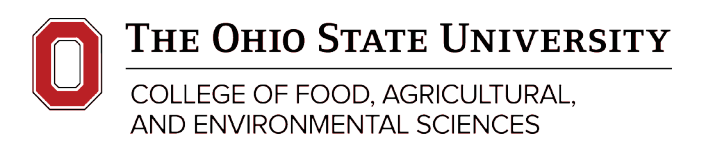

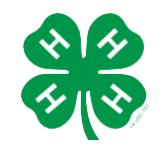

## OHIO STATE UNIVERSITY EXTENSION

## **Steps to Host a Zoom Meeting on a Computer**

1. Open a web browser and go to <https://zoom.us/>

### 2. *Sign In* (either the free account you set up, google account, or Facebook account)

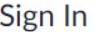

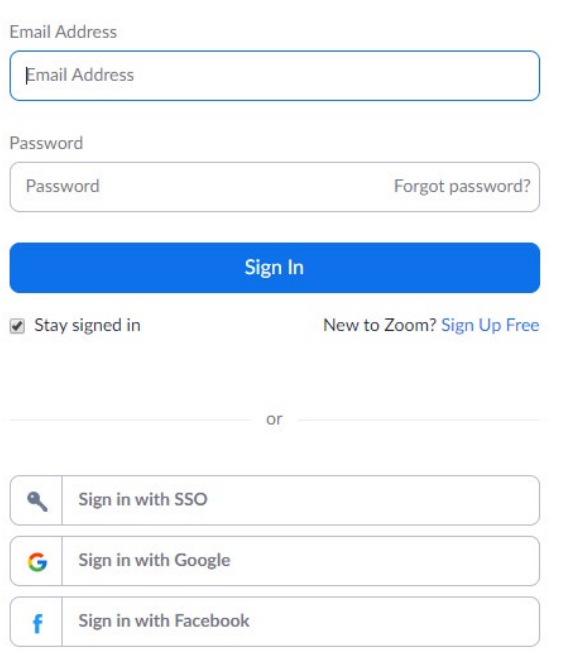

#### 3. Select *Schedule a New Meeting*  (also in top right corner)

**Schedule a New Meeting** 

Give your meeting a name, set the date and time, decide on a password or not, enable join before host, and save the meeting.

#### 4. *Invite Participants*

A summary of your meeting will appear. On the right side of the screen half-way down the page is

C Copy the invitation

Copy Meeting Invitation

Click that link and this window appears. Now you can copy this text into an email, remind, or typed it into a text.

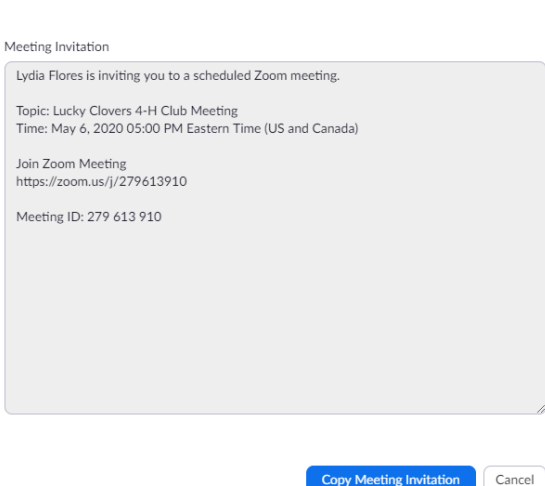

5. Select *Start* or if your meeting is later, click "Meetings" your start button will be all the way to the right of the meeting.

**\*Maybe send out agendas in advance so members and families can follow along**

#### **Ohio4h.org**

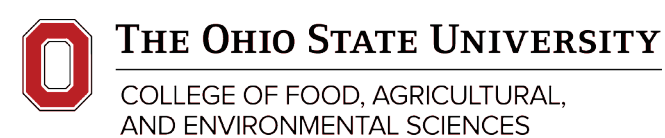

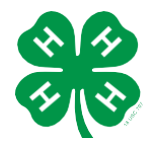

## OHIO STATE UNIVERSITY EXTENSION

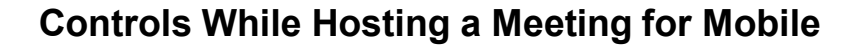

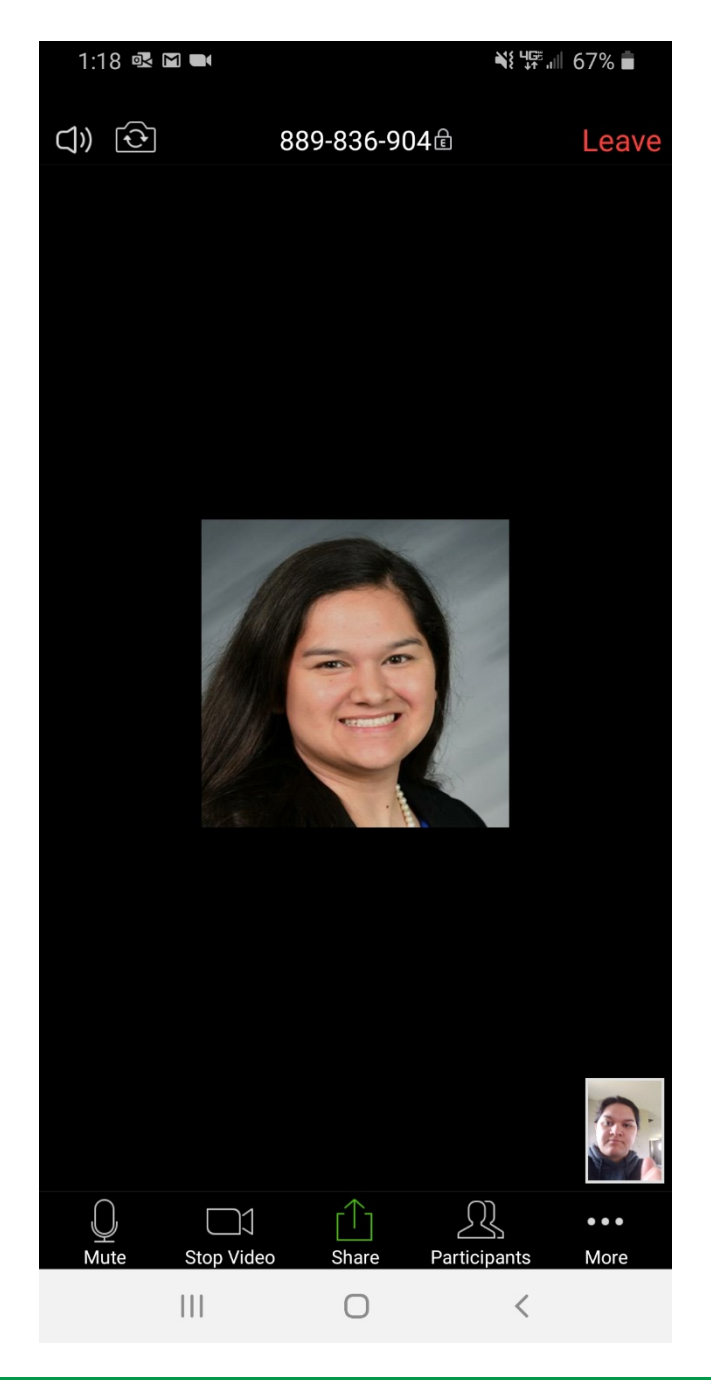

## **From the top – down and left to right**

- Speaker with 2 lines icon = speaker phone mode and if you tap it  $=$  mute audio from others (won't be able to hear anyone but they can still hear you)
- Camera with 2 arrows icon = switch back and forth from front to back camera
- 889-836-904 with a lock icon = meeting ID
- Leave = leave the meeting
- Microphone icon with mute = your microphone (white = on and red = off  $$ which means no one can hear you even if you hear them)
- Video camera icon with stop video = your camera (white = on and red = off  $-$  which means no one can see you even if you see them)
- Box with an arrow up icon with share = share screen
- People icon with participants = who is all in the zoom meeting (as a host, you can mute everyone's microphones/cameras in this section. There is also where the chat option is located)
- $\begin{array}{ccc}\n\bullet & \underline{3} & \underline{h} & \underline{h} & \underline{h} \\
\hline\n\end{array}$  do reactions (hands clapping or thumbs up), TRUE Stop video share Participants wore record the mediatry of arter mediatry by • 3 horizontal dots with more = allows you to record the meeting, or alter meeting settings

### **Ohio4h.org**

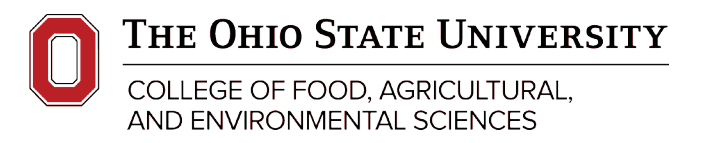

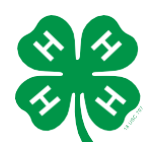

## OHIO STATE UNIVERSITY EXTENSION

## **Controls While Hosting a Meeting for Computer**

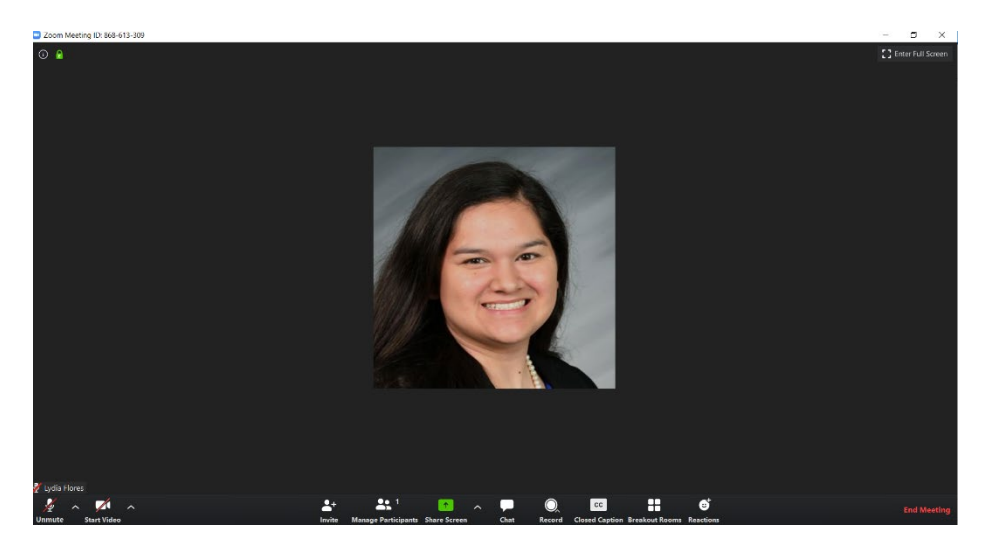

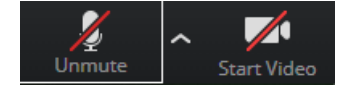

- Microphone icon = your microphone (No red line through it = on and red line through it = off  $-$  which means no one can hear you even if you hear them)
- Video camera icon = your camera (No red line through it = on and red line through it = off – which means no one can see you even if you see them)

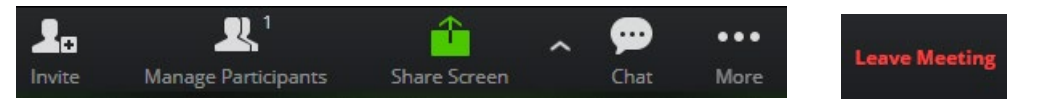

- Person icon with invite  $=$  invite people to the meeting
- People icon with manage participants = who is all in the zoom meeting (as a host, you can mute everyone's microphones/cameras in this section)
- Box with an arrow up icon with share = share screen
- Bubble with 3 dots and chat = the chat for everyone to type in a message
- 3 horizontal dots with more = allows you to do more in the meeting like record but only if you changed the settings in zoom
- Leave = leave the meeting

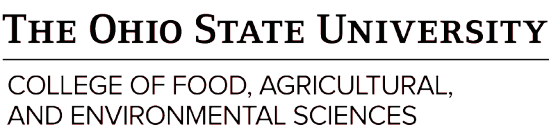

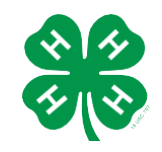

**Ohio4h.org**

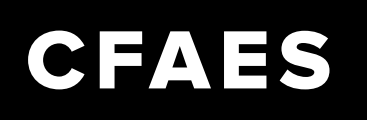

## **Virtual Club Meetings – Best Practices**

#### **General Etiquette**

- Be prompt be on time and prepared
- Be flexible be patient and flexible with changes
- Look presentable with appropriate clothing
- Reduce distractions connect to zoom in a quiet, organized space
- Use your camera to show you're actively engaged
- Avoid backlight use front face lighting
- Use a headset or headphones for the best audio quality
- Self-mute when you're not actively speaking, mute yourself to avoid background noise

Adapted from Learning and Organizational Development team handout

#### **General Organization**

- Meeting Chair someone who maintains control of the meeting from a technology standpoint. Duties include: managing speaking privileges by muting/unmuting participants if they are causing disruptions and monitoring the chat box to help address comments or questions.
- Roll Call Options
	- The secretary calls off individual names or family names and the members unmute themselves to say present/here
	- Have members or families type their names into the chat box
- Voting
	- Smaller group meetings may still use traditional verbal response, raising of hands, or roll call
	- Larger group meetings may still use these options, but they also use a thumbs up/down or ask for only nay votes to speak up
- Recreation Activity
	- Have the recreational officer lead yoga or a dance
	- The activity could also be a simple, mind-building game

THE OHIO STATE UNIVERSITY

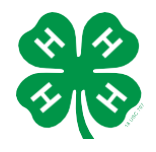

**Ohio4h.org**